#### **ДЕПАРТАМЕНТ ОБРАЗОВАНИЯ ЯРОСЛАВСКОЙ ОБЛАСТИ**

Государственное образовательное учреждение среднего профессионального образования Ярославской области

**РЫБИНСКИЙ ПОЛИГРАФИЧЕСКИЙ КОЛЛЕДЖ**

# **РУКОВОДСТВО ПО ЭКСПЛУАТАЦИИ ПРОГРАММЫ ПЕЧАТИ НА БЛАНКАХ СВИДЕТЕЛЬСТВ О ПРОФЕССИИ РАБОЧЕГО, ДОЛЖНОСТИ СЛУЖАЩЕГО CERTIFICATE**

# Содержание

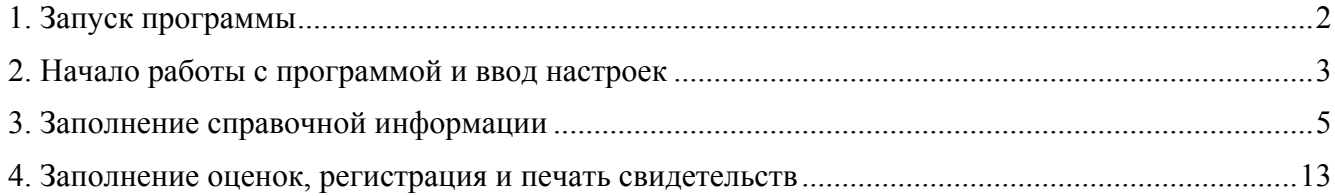

### **1. Запуск программы**

Если все настройки программы Certificate произведены в соответствии рекомендациями руководства по установке (полное название документа – «Руководство по установке программы печати на бланках свидетельств о профессии рабочего, должности служащего Certificate»), то запуск можно произвести посредством ярлыка на рабочем столе компьютера, либо, обратившись напрямую к папке, где установлена программа (в приведенном в руководстве по установке примере это – папка C:\Program files\Certificate), запустить исполняемый файл Certificate exe

В момент запуска программа может запросить пароль системы управления базами данных Firebird. Это должно происходить только при первом запуске программы, после ее переустановки или переноса на другой компьютер, либо в случае, когда кто-то из пользователей удалил из папки, в которой она установлена, часть служебных файлов с настройками. Для решения этого вопроса обратитесь к разделу 2.5 руководства по установке программы, либо к системному администратору организации.

После успешной загрузки на экране появится основное рабочее окно программы, представленное на рис. 1.

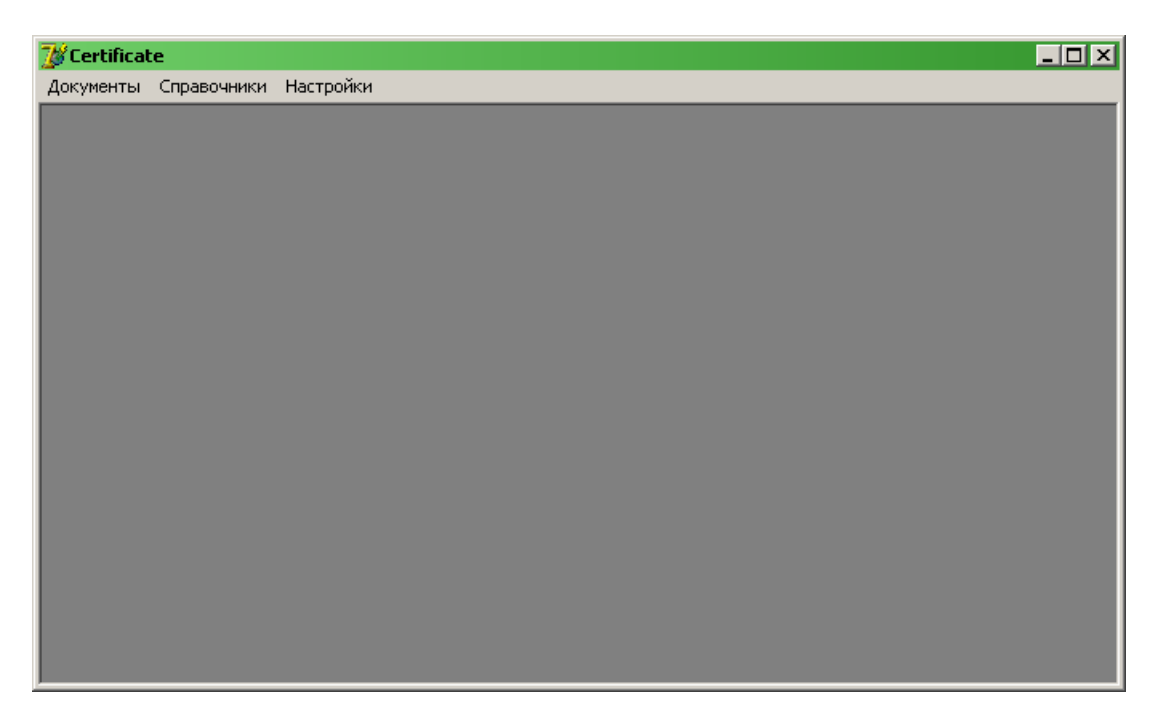

Рис. 1 – Основное рабочее окно программы Certificate.

### **2. Начало работы с программой и ввод настроек**

Доступ ко всем основным функциям программы осуществляется через главное меню, расположенное в верхней части основного рабочего окна. Для удобства пользователя все команды распределены по трем пунктам меню: «Документы», «Справочники», «Настройки».

На первом этапе работы с программой необходимо осуществить ввод общей информации и реквизитов образовательного учреждения. Для этого следует обратиться в меню «Настройки» и там выбрать команду «Сведения об организации». В результате на экране появится окно справочника «Сведенья об организации», представленное на рис. 2, в котором в дальнейшем будет формироваться история всех переименований и смен реквизитов образовательного учреждения.

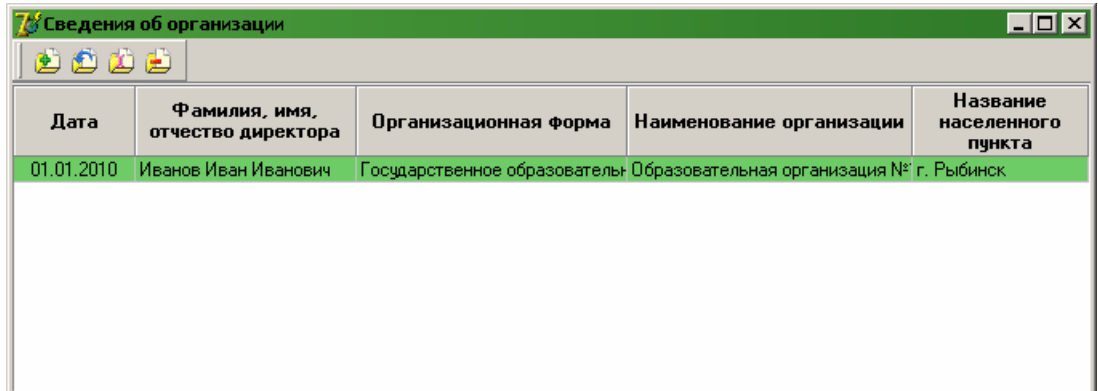

Рис. 2 – Справочник «Сведения об организации».

Чтобы добавить в справочник новые сведения нужно воспользоваться кнопкой В на панели инструментов или командой «Новые данные об организации» из контекстного меню, вызываемого одинарным щелчком правой кнопки мыши в любом месте информационного поля справочника. На экране появится диалог «Новые данные об организации», представленный на рис. 3, для заполнения всей необходимой информации.

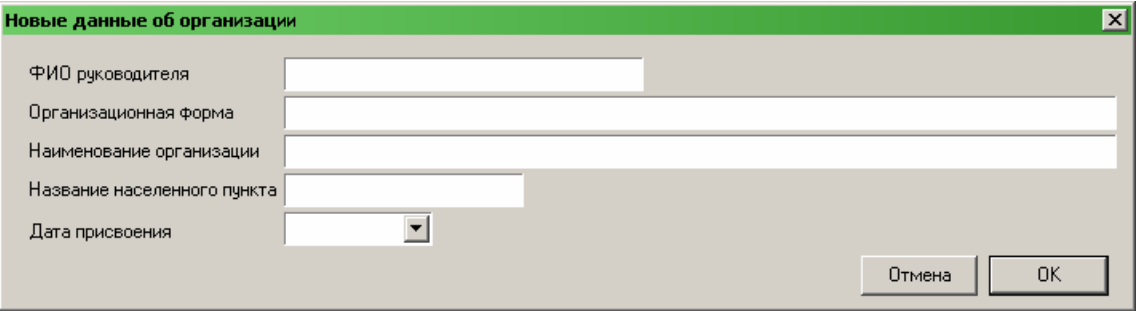

Рис. 3 – Диалог «Новые данные об организации».

В диалоге последовательно требуется вписать все запрашиваемые данные:

- фамилия, имя и отчество руководителя образовательного учреждения прописываются полностью через пробел с учетом регистра;
- организационная форма указывается с учетом регистра в полном или сокращенном состоянии согласно учредительным документам (Уставу) так, как она должна быть прописана в бланке свидетельства;
- наименование организации записывается с учетом регистра полностью согласно Уставу учреждения (в случае наличия кавычек в наименовании, они проставляются в необходимых местах);
- название населенного пункта указывается, начиная с сокращенного наименования типа населенного пункта, и через пробел указывается его название (например, «г. Ярославль», «с. Большое Село» и т.п.);
- в качестве даты актуализации указывается дата вступления в силу указанных выше данных.

После того, как заполнены все поля диалога, нужно подтвердить их ввод при помощи кнопки «ОК». В результате диалоговое окно должно закрыться, а в справочнике «Сведения об организации» появится введенная информация в виде отдельной строки в таблице.

В дальнейшем процессе работы с программой, при необходимости, можно изменить или уточнить введенные данные, предварительно выделив нужную строку в таблице (на начальном этапе работы она будет только одна) и воспользовавшись кнопкой на панели инструментов или командой «Изменить данные об организации» в контекстном меню, вызываемом щелчком правой кнопки мыши. Корректировка данных будет осуществляться посредством того же диалогового окна, что и начальный ввод.

Если в процессе работы с программой данные образовательного учреждения будут меняться, их необходимо будет ввести в справочник в виде отдельной строки в таблице с новой датой актуализации. Таким образом, информация для уже выданных свидетельств меняться не будет, а новые свидетельства, начиная с новой даты актуализации, будут заполняться актуальными на момент их выдачи данными. Для того, чтобы добавить изменения в сведения об организации, можно воспользоваться кнопкой **•** на панели инструментов или командой «Добавить новые данные об организации» из контекстного меню справочника. В этом случае все данные в появившемся диалоге придется вносить вручную, что называется «с нуля».

В большинстве случаев, когда сведения меняются не существенно, можно воспользоваться кнопкой на панели инструментов или командой «Новые данные об организации на основе выбранных» из контекстного меню справочника, предварительно выбрав нужную строку в нем (обычно это – последняя строка по списку). При выборе данной команды в открывшемся диалоге «Новые данные об организации на основе выбранных» все поля уже будут заполнены предшествующей информацией, которую необходимо просто изменить в актуальное состояние, не забыв при этом указать нужную дату актуализации.

Ошибочно внесенную информацию можно удалить из справочника. Для этого следует выделить лишнюю строку в таблице и щелкнуть по кнопке **H** на панели инструментов или выбрать команду «Удалить данные об организации» из контекстного меню, а после этого утвердительно ответить на запрос в появившемся диалоговом окне о подтверждении удаления.

После того, как введены сведения об образовательной организации, далее следует перейти к заполнению первичной информации (специальности, учебные группы, учебные планы и пр.), необходимой для выдачи свидетельств. Этот процесс подробно описан в следующем разделе.

## **3. Заполнение справочной информации**

Вся работа со справочной и первичной информацией, необходимой для печати на бланках свидетельств, организована через пункт «Справочники» главного меню программы. В составе меню «Справочники» присутствуют четыре команды – «Учебные планы», «Специальности», «Группы» и «Студенты», служащие для вызова одноименных форм справочников программы, представленных на рис. 4 – 7.

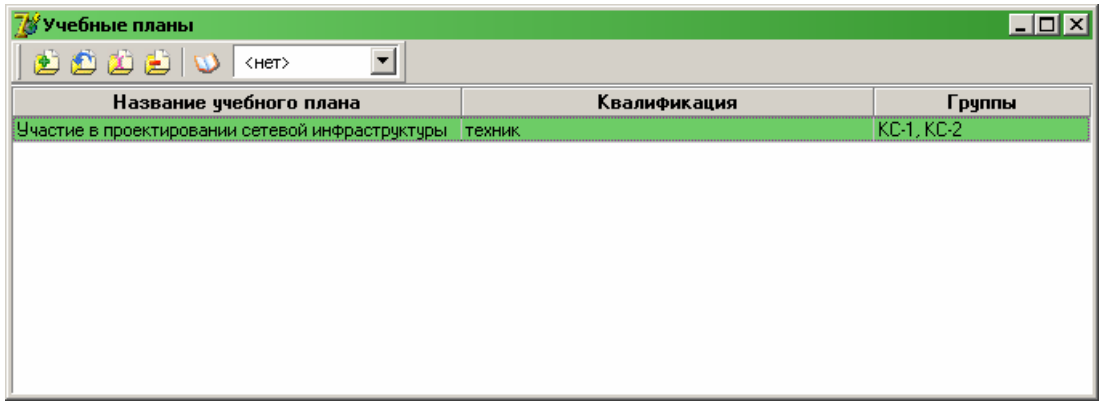

Рис. 4 – Справочник «Учебные планы».

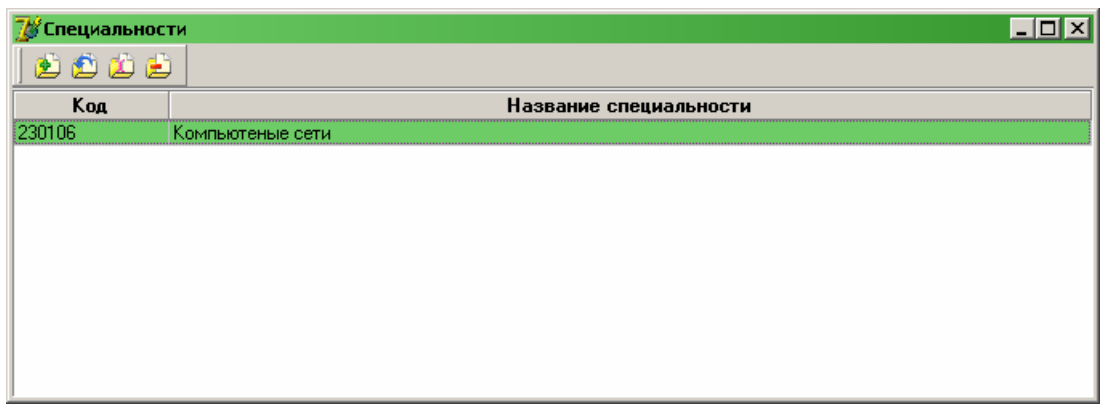

#### Рис. 5 – Справочник «Специальности».

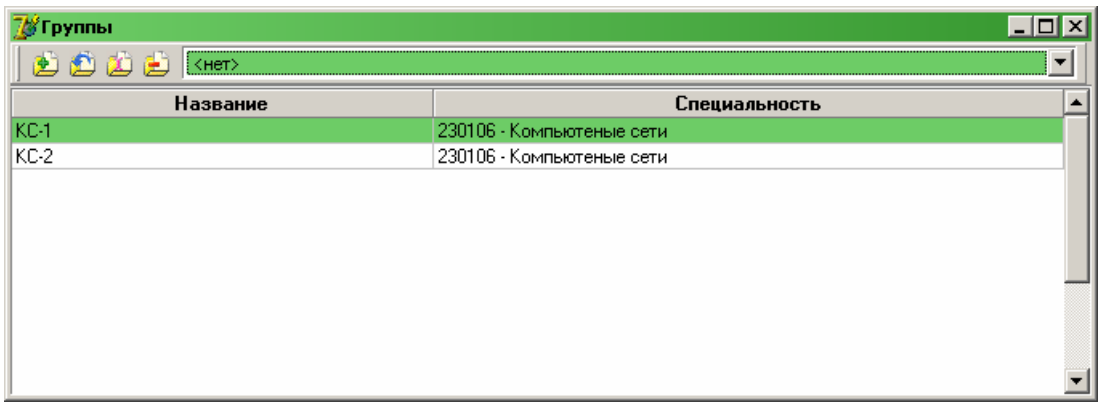

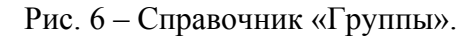

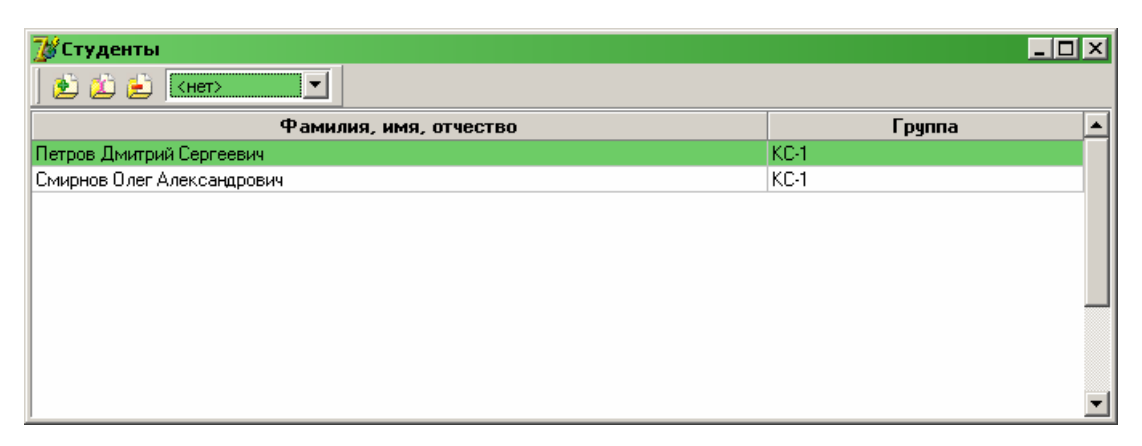

Рис. 7 – Справочник «Студенты».

Для удобства работы пользователя все справочники построены в виде однотипных форм с одинаковым набором команд. Каждый из справочников отвечает за работу с объектами определенного типа:

- справочник «Учебные планы» служит для формирования информации об изучаемых и осваиваемых в рамках учебного процесса учебных компонентах (дисциплинах, профессиональных модулях, междисциплинарных курсах или образовательных компонентах) для получения рабочей профессии или должности служащего;
- справочник «Специальности» носит чисто технический характер и служит для группировки учебных групп по специальностям для удобства работы оператора с ними (информация данного справочника не выводится на печать в бланках свидетельств);
- справочник «Группы» содержит информацию обо всех обучающихся или когда-либо обучавшихся в образовательном учреждении учебных группах и служит для объединения студентов в группы;
- справочник «Студенты» служит для хранения информации по всем обучающимся или когда-либо обучавшимся студентам учебного заведения, которым планируется выдать или уже выдано одно или несколько свидетельств.

Чтобы максимально упростить работу и поиск необходимой информации в справочниках, все данные в них упорядочены по ключевой первой слева графе. Также часть справочников, в которых будет присутствовать большой объем информации, позволяют осуществлять ее фильтрацию посредством выбора определенного значения ключевого параметра в комбинированном списке на панели инструментов.

Заполнение информации в справочники программы необходимо выполнять последовательно в том порядке, в котором они перечислены в меню.

Изначально необходимо в справочнике «Учебные планы» создать необходимое количество учебных планов обучения по конкретным направлениям профессиональной деятельности. При формировании содержимого данного справочника нужно обратить особое внимание на то, чтобы каждой профессии рабочего, должности служащего, которой обучаются студенты учебного заведения в рамках одной специальности, соответствовал отдельный учебный план. То есть если планируется, что в рамках образовательного процесса студент, обучающийся по какой-либо специальности, получит 2 и более свидетельств о профессии рабочего, должности служащего, то учебных планов для этой специальности должно быть соответствующее количество.

В отдельных случаях, если студенты разных специальностей будут получать свидетельства по профессии рабочего, должности служащего, обучаясь фактически по одной и той же программе (учебному плану), для них можно сформировать единый учебный план. Данный план возможно будет использовать для нескольких учебных групп с разных специальностей.

После того, как создан учебный план, его прямо в рамках справочника «Учебные планы» необходимо будет наполнить содержанием в виде наименований дисциплин, профессиональных модулей (ПМ), междисциплинарных курсов (МДК) и образовательных компонентов (ОК) с указанием объема часов, отведенного на изучение, либо количества учебных недель, отведенных для получения практического опыта (для практик). Работа по формированию содержимого учебного плана является достаточно длительной по времени, поэтому данный этап может быть выполнен сразу после создания учебного плана, либо в дальнейшем, параллельно процессу работы с информацией других справочников.

На втором этапе в справочнике «Специальности» необходимо сформировать список специальностей, по которым готовит специалистов учебное заведение. В самом простом варианте в справочник нужно внести хотя бы одну специальность, так как программа не даст сформировать группу, не принадлежащую ни одной из специальностей.

Затем в справочнике «Группы» следует создать необходимое количество учебных групп, распределив их по соответствующим специальностям. При создании группы необходимо также указать один или несколько учебных планов, по которым будут обучаться студенты, входящие в ее состав. Так как на момент создания группы может сложиться ситуация, что не все учебные планы созданы или сформированы в программе, то при необходимости информацию по ним можно будет заполнить или скорректировать в процессе дальнейшей работы.

На заключительном этапе, после того как созданы группы, в справочнике «Студенты» необходимо сформировать их состав, внеся записи обо всех студентах, кому планируется выдавать свидетельства.

Как было сказано в начале раздела, все четыре справочника представляют из себя однотипные формы для работы с разными объектами. В данном случае в качестве объектов в справочнике «Учебные планы» выступают учебные планы, в справочнике «Специальности» объектами будут специальности, и, по аналогии, в справочниках «Группы» и «Студенты» объектами соответственно будут выступать учебные группы и студенты, входящие в состав этих групп. Во всех справочниках работа построена на основе четырех базовых команд:

- «Новый объект» (доступна через кнопку  $\mathbb{E}$  на панели инструментов или через контекстное меню) – служит для добавления в справочник нового объекта, что называется «с нуля», когда все свойства создаваемого объекта изначально не заполнены и их требуется ввести с клавиатуры в специально предназначенные для этого поля ввода, либо выбрать нужные значения при помощи мыши из списка;
- «Новый объект на основе выбранного» (доступна через кнопку **В** на панели инструментов или через контекстное меню) – служит для добавления нового объекта в справочник с изначально заполненными свойствами значениями выбранного из этого же справочника ранее созданного объекта, при этом подразумевается, что значения большинства свойств создаваемого объекта схожи со значениями соответствующих свойств объекта, на основе которого он создается;
- $\cdot$  «Редактировать объект» (доступна через кнопку  $\mathbb{E}$  на панели инструментов или через контекстное меню) – служит для исправления или корректировки свойств выбранного в справочнике ранее созданного объекта;
- «Удалить объект» (доступна через кнопку **В** на панели инструментов или через контекстное меню) – служит для удаления из справочника выбранного в нем ранее ошибочно созданного объекта.

Все основные манипуляции c данными в справочниках осуществляются при помощи описанных четырех команд. В зависимости от заполненности данными каждая из этих команд может быть активна и доступна для работы или неактивна и, соответственно, недоступна для использования. Также допускается исключение из функционала команды «Новый объект на основе выбранного» в некоторых справочниках в том случае, если на взгляд разработчика ее использование нецелесообразно в данных условиях. Пример контекстного меню, вызываемого щелчком правой кнопки мыши в любом месте на информационном поле справочника, приведен на рис. 8.

| <b>D</b> Новая группа                    | Ins      |
|------------------------------------------|----------|
| <b>О Новая группа на основе выбраной</b> | Ctrl+Ins |
| Д Редактировать группу                   | F2       |
| <b>2.</b> Удалить выбранную группу       | Chrl+Del |

Рис. 8 – Контекстное меню справочника «Группы».

Три команды «Новый объект», «Новый объект на основе выбранного» и «Редактировать объект» вызывают на экран диалог для редактирования свойств соответствующего объекта. Диалоги ранее перечисленных справочников представлены на рис. 9 – 12.

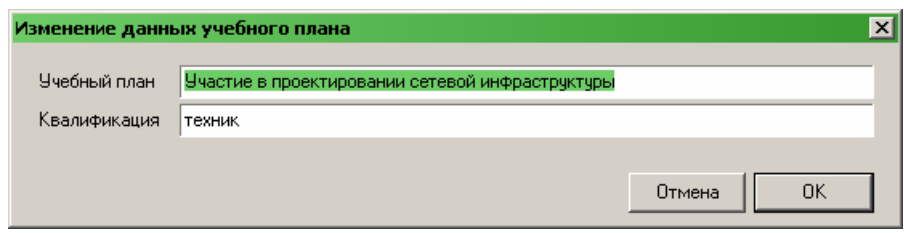

Рис. 9 – Диалог редактирования данных справочника «Учебные планы».

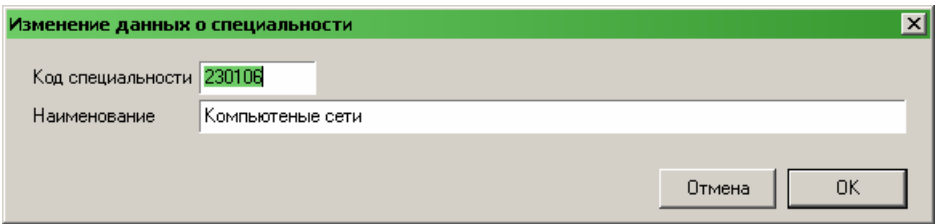

Рис. 10 – Диалог редактирования данных справочника «Специальности».

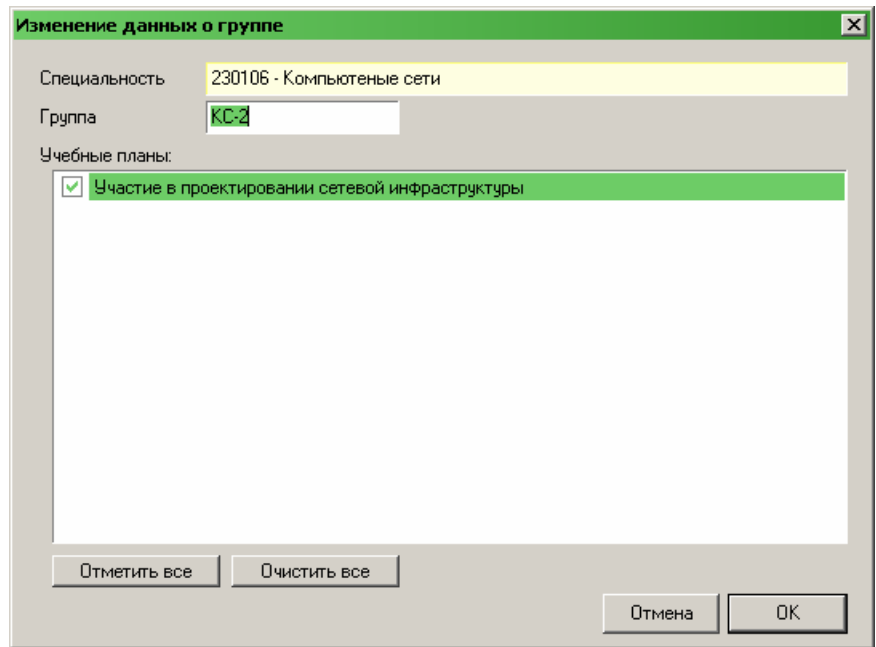

Рис. 11 – Диалог редактирования данных справочника «Группы».

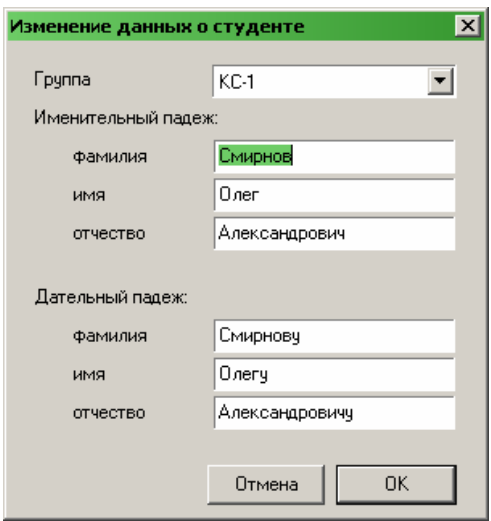

Рис. 12 – Диалог редактирования данных справочника «Студенты».

Заполнение диалоговых окон данными не представит особых затруднений у рядового пользователя.

Одним из отличий, на которое требуется обратить внимание, обладает диалог редактирования данных справочника «Группы». В его нижней части присутствует список, в котором оператор должен отметить учебные планы, по которым ведется обучение студентов, числящихся в составе группы. Если производится создание группы, для которой еще не созданы один или несколько учебных планов (то есть планы физически отсутствуют в справочнике «Учебные планы»), то отменять операцию создания группы не требуется. Просто после этого необходимо обратиться к справочнику «Учебные планы», в нем создать и заполнить необходимое количество планов, а потом вернуться к редактированию свойств группы и отметить созданные планы в списке.

В любом случае, чтобы закончить работу с диалоговым окном, предназначенным для ввода данных, требуется выбрать в нем кнопку «ОК», если вся введенная информация корректна, или – кнопку «Отмена» в том случае, если сделанные изменения требуется отменить.

Команда «Удалить объект» во всех справочниках позволяет исключить из них ошибочно созданные объекты. Перед тем, как удалить объект, программа потребует подтверждения операции во избежание непреднамеренного удаления. Кроме того, при попытке удаления объектов, которые уже задействованы в соседних справочниках, программа сообщит о невозможности выполнения операции. Так, например, в справочнике «Группы» невозможно удалить группу, в которой в справочнике «Студенты» числится хотя бы один студент.

Справочник «Учебные планы» отличается от остальных справочников тем, что в нем присутствует дополнительная пятая команда – «Заполнение учебного плана». Она доступна в виде кнопки **•** на панели инструментов или через контекстное меню. Здесь следует обратить внимание на то, что основные команды служат только для управления учебными планами. Для того, чтобы управлять содержимым каждого из созданных и хранящихся в справочнике учебных планов, необходимо, предварительно выбрав нужный план, перейти в режим работы с его содержимым. Для этого и предназначена команда «Заполнение учебного плана». При ее выборе на экране появится диалог «Редактирование содержания учебного плана», представленный на рис. 13.

| N۴             | Дисциплина                                          | Часы/нед. | Практика                  |
|----------------|-----------------------------------------------------|-----------|---------------------------|
| 1              | Участие в проектировании сетевой инфраструкту       | 928       |                           |
| $\overline{2}$ | Организация, принципы построения и функционировани: | 307       |                           |
| 3              | Планирование и организация сетевой инфраструктурь   | 128       |                           |
| 4              | Программно-аппаратные средства технического контр   | 102       |                           |
| 5              | Программно-аппаратные средства обеспечения надеж    | 77        |                           |
| 6              | Математический аппарат для построения компьютерны)  | 153       |                           |
| 7              | Автоматизация проектирования сетевых коммуникаци    | 102       |                           |
| 8              | Математический аппарат в проектировании компьютеј   | 51        |                           |
| 9              | Производственная практика (по профилю специальності | 13        | $\overline{\blacksquare}$ |
| 10             | Проектирование локальной вычислительной сети        | 13        | ▽                         |
|                |                                                     |           |                           |

Рис. 13 – Диалог «Редактирование содержания учебного плана».

Работа в диалоговом окне «Редактирование содержания учебного плана» с содержимым выбранного учебного плана осуществляется аналогичным описанному для справочников образом при помощи четырех команд:

- «Новая дисциплина» (доступна через кнопку **на панели инструментов диалога или** через контекстное меню) – служит для добавления в содержание учебного плана новых дисциплин, профессиональных модулей (ПМ), междисциплинарных курсов (МДК) или образовательных компонентов (ОК);
- «Новая дисциплина на основе выбранной» (доступна через кнопку **в на панели** инструментов диалога или через контекстное меню) – служит для добавления в содержание учебного плана сходных по свойствам с существующими новых дисциплин, профессиональных модулей (ПМ), междисциплинарных курсов (МДК) или образовательных компонентов (ОК);
- «Редактировать дисциплину» (доступна через кнопку **44** на панели инструментов диалога или через контекстное меню) – служит для изменения данных по существующим в содержании учебного плана дисциплинам, профессиональным модулям (ПМ), междисциплинарным курсам (МДК) или образовательным компонентам  $(OK);$
- «Удалить дисциплину» (доступна через кнопку  $\Box$  на панели инструментов диалога или через контекстное меню) – служит для удаления ошибочно созданных и внесенных в содержание учебного плана дисциплин, профессиональных модулей (ПМ), междисциплинарных курсов (МДК) или образовательных компонентов (ОК).

Первые три из перечисленных команд выводят на экран диалоговое окно, предназначенное для ввода или редактирования информации по отдельному компоненту содержания учебного плана. Внешний вид диалогового окна представлен на рис. 14.

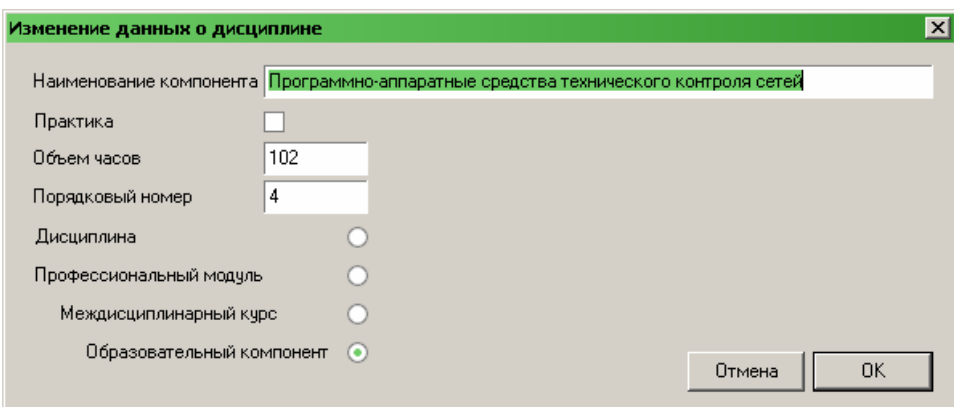

Рис. 14 – Диалог «Изменение данных о дисциплине».

Для любого из компонентов учебного плана (дисциплины, профессионального модуля, междисциплинарного курса или образовательного компонента) оператор должен указать следующие параметры:

- наименование компонента;
- является ли данный компонент практикой;
- объем часов на изучение или количество недель для получения практических навыков (для практик);
- порядковый номер данного компонента в содержании учебного плана;
- тип компонента: дисциплина, профессиональный модуль, междисциплинарный курс или образовательный компонент.

При заполнении данными диалога имеет смысл обратить внимание на следующие особенности ввода информации. Наименования учебных компонентов следует указывать так, как они будут выводиться на печать в бланках свидетельств. По этой причине их следует записывать, начиная с прописной буквы. Если согласно локальных нормативных актов учебного заведения для наименований учебных компонентов нужно указывать его код по учебному плану, то этот код так же должен быть вписан в строке перед наименованием.

Чтобы не нарушать логики заполнения бланка свидетельства, опцию «Практика» следует отмечать только для учебных компонентов, являющихся междисциплинарными курсами (отмечены выбором «Междисциплинарный курс»), и образовательных компонентов, входящих в их состав (отмечены выбором «Образовательный компонент»).

Значение параметра «Объем часов» (или «Объем недель» – для практик) должно быть любым, не равным нулю.

Параметр «Порядковый номер» необходимо указывать в соответствии с логикой и порядком следования учебных компонентов в учебном плане. Нумерация является сквозной для всех типов компонентов (дисциплин, профессиональных модулей, междисциплинарных курсов и образовательных компонентов, входящих в состав междисциплинарных курсов). Если какой-то из компонентов требуется добавить в середину учебного плана или переместить внутри него, то при заполнении данных следует задать порядковый номер его места среди ранее введенных компонентов. В результате новый компонент займет указанную позицию, а все остальные компоненты будут передвинуты по списку вниз или вверх – в зависимости от ситуации.

Если ввод информации по содержанию учебного плана будет осуществляться оператором в соответствии с заранее подготовленным документом (что скорее всего и будет иметь место), то учебные компоненты следует вводить последовательно по списку сверху вниз. При этом, чтобы постоянно не отслеживать параметр «Порядковый номер», в него можно просто записывать достаточно большое значение, например, 100. В этом случае создаваемый учебный компонент все время будет попадать в конец учебного плана.

При вводе информации по учебным компонентам учебного плана необходимо иметь в виду, что программный продукт не отслеживает корректность получающейся структуры из компонентов. Иными словами, то, что вся введенная информация представляет из себя правильную древовидную структуру с тремя возможными уровнями вложенности, должен проверить оператор.

Также программа не будет осуществлять проверку целостности информации по объему часов. То есть то, что сумма объемов часов образовательных компонентов, входящих в состав междисциплинарного курса, равна объему часов, указанному в самом междисциплинарном курсе, и прочие возможные несоответствия, должен отслеживать оператор во время ввода и корректировки информации.

Результатом работы над содержанием учебного плана будет наличие в диалоговом окне «Редактирование содержания учебного плана» проверенного оператором по всем возможным параметрам структурированного списка учебных компонентов, входящих в состав плана, с указанием для каждого из них объема часов (или недель – для практик), выделенных на изучение или получение практических навыков.

Таким образом, на этапе формирования первичных справочных данных оператор программы должен последовательно заполнить все содержимое описанных четырех справочников. При необходимости процесс заполнения следует осуществлять за несколько проходов с коррекцией и дополнением всей необходимой информации от учебных планов до состава групп.

#### **4. Заполнение оценок, регистрация и печать свидетельств**

После того, как заполнена первичная информация для подготовки к печати свидетельств о профессии рабочего, должности служащего, можно переходить к заключительному этапу работы – вводу оценок и регистрации свидетельств. Для осуществления данных процедур предназначены команды «Оценки» и «Свидетельства» в меню «Документы» главного меню программы.

Изначально требуется заполнить полученные учащимися в рамках освоения дисциплин и других компонентов учебных планов оценки. Для этих целей нужно открыть справочник «Оценки», выбрав команду «Оценки» из пункта «Документы» главного меню программы. Внешний вид справочника «Оценки» представлен на рис. 15.

| $\Box$ o $\times$<br>'Оценки                                     |  |                                                                      |                |  |  |  |  |
|------------------------------------------------------------------|--|----------------------------------------------------------------------|----------------|--|--|--|--|
| コカ山<br>$KC-1$<br>Участие в проектировании сетевой инфраструктуры |  |                                                                      |                |  |  |  |  |
| Студенты                                                         |  | Наименование дисциплины                                              | Оценка         |  |  |  |  |
| Петров Дмитрий Сергеевич                                         |  | Участие в проектировании сетевой инфраструктуры (модуль).            | хорошо         |  |  |  |  |
| Смирнов Олег Александрович                                       |  | Организация, принципы построения и функционирования компьютеоных сеј | хорошо         |  |  |  |  |
|                                                                  |  | Планирование и организация сетевой инфраструктуры (ОК)               | <b>ОТЛИЧНО</b> |  |  |  |  |
|                                                                  |  | Программно-аппаратные средства технического контроля сетей (ОК).     | хорошо         |  |  |  |  |
|                                                                  |  | Программно-аппаратные средства обеспечения надежности функционирф    | удовлетв.      |  |  |  |  |
|                                                                  |  | Математический аппарат для построения компьютерных сетей (МДК)       | хорошо         |  |  |  |  |
|                                                                  |  | Автоматизация проектирования сетевых коммуникаций (ОК)               | хорошо         |  |  |  |  |
|                                                                  |  | Математический аппарат в проектировании компьютерных сетей (ОК)      | хорошо         |  |  |  |  |
|                                                                  |  | Производственная практика (по профилю специальности) (МДК, практика) | хорошо         |  |  |  |  |
|                                                                  |  | Проектирование локальной вычислительной сети (ОК, практика)          | хорошо         |  |  |  |  |
|                                                                  |  |                                                                      |                |  |  |  |  |

Рис. 15 – Справочник «Оценки».

Процесс внесения информации в справочник «Оценки» несколько отличается от ранее рассмотренных примеров. Чтобы перейти к работе с оценками конкретного студента, для начала на панели инструментов справочника, в первом слева комбинированном списке, следует выбрать код учебной группы, в которой числится студент, затем во втором комбинированном списке необходимо выбрать учебный план, в соответствии с которым будут выставляться оценки, и лишь после этого в левой таблице справочника, в графе «Студенты», выбрать по фамилии, имени и отчеству нужного студента.

Если оценки для выбранного студента в соответствии с указанным учебным планом еще не выставлялись, то правая таблица справочника будет пустой. Чтобы заполнить ее списком учебных компонентов, нужно воспользоваться командой «Заполнить список дисциплин», доступной посредством кнопки  $\mathbb{E}$  на панели инструментов или через контекстное меню, вызываемое щелчком правой кнопкой мыши по информационному полю правой таблицы справочника. Команда вызывает диалог «Заполнение списка дисциплин из учебного плана», представленный на рис. 16.

В диалоге необходимо отметить те учебные компоненты, по которым планируется выставлять оценки текущему студенту. В нормальных обстоятельствах это – все компоненты в списке, поэтому для упрощения процесса выбора внизу списка присутствуют кнопки «Отметить все» и «Очистить все», позволяющие отмечать и отказываться от выбора сразу всех компонентов. Компоненты учебного плана, которые уже присутствуют в справочнике, не перечислены в списке диалога, таким образом, отсутствует возможность внести один и тот же учебный компонент в справочник дважды для одного и того же студента.

Командой «Заполнить список дисциплин» можно пользоваться и в случае наличия в правой таблице справочника «Оценки» списка учебных компонентов студента. Если согласно выбранного учебного плана все компоненты уже внесены в список студента в справочнике, то диалог появится пустым, в противном случае в нем будут перечислены недостающие учебные компоненты.

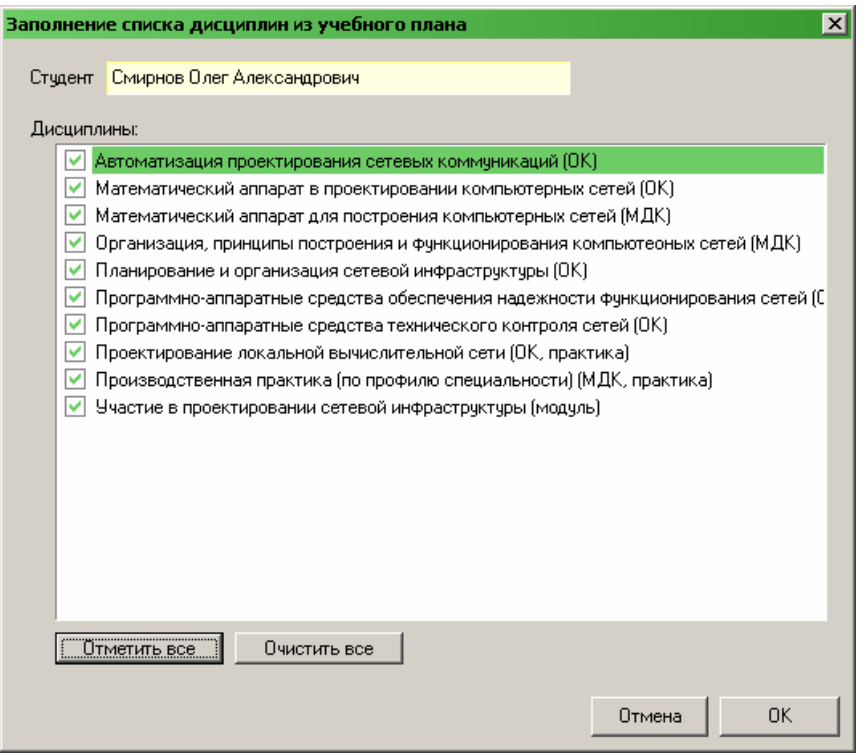

Рис. 16 – Диалог «Заполнение списка дисциплин из учебного плана».

Здесь имеет смысл обратить внимание на то, что после выставления оценок одному или нескольким студентам не исключается возможность редактирования учебного плана, по которому они выставлены. При этом ограничение на удаление учебного компонента накладывает только наличие хотя бы одной оценки у одного из студентов учебного заведения, в противном случае компонент беспрепятственно может быть удален. Компоненты, созданные в учебном плане, в дальнейшем будут доступны для добавления в список оценок студента посредством команды «Заполнить список дисциплин» справочника «Оценки». Единственное, что не следует делать при редактировании учебного плана в описываемом случае, это – менять наименования учебных компонентов, так как в этом случае неизбежна ситуация, когда студенту была выставлена оценка, например, по математике, а после изменений она станет оценкой, например, по литературе.

В процессе выставления оценок вполне вероятна ситуация, что будут встречаться учащиеся, которые не полностью освоили предложенную учебным заведением программу учебного плана. Если для них потребуется выдать свидетельства с сокращенным списком учебных компонентов, то из полного списка можно исключить отдельные компоненты, удалив их при помощи команды «Удалить дисциплину», доступную посредством кнопки  $\Box$  на панели инструментов, либо через контекстное меню справочника «Оценки».

После того, как для конкретного, указанного в левой таблице справочника, студента заполнен весь необходимый список учебных компонентов согласно выбранному учебному плану, можно ввести сами оценки, выбрав нужные значения из комбинированного списка в соответствующей строке в графе «Оценка» правой таблицы.

Описанные выше действия по последовательному заполнению списка учебных компонентов и вводу оценок требуется повторить для каждого студента группы. Если группа обучается по нескольким учебным планам (о чем говорит доступность всех их для выбора в правом комбинированном списке на панели инструментов), то для каждого следующего учебного плана процедура ввода оценок для студентов должна быть проведена дополнительно.

Так как свидетельство о профессии рабочего, должности служащего выдается по результатам обучения по одному учебному плану, то это подразумевает, что при обучении группы по нескольким учебным планам, каждый из ее студентов, успешно освоивший все предложенные

программы обучения, получит несколько таких свидетельств. При этом получать он их будет не все разом, а последовательно, по окончанию процесса обучения по очередной программе. Таким образом, оценки за изученные учебные компоненты могут вноситься в программу поэтапно, сначала по одному учебному плану, а через некоторое время – по другому.

После того, как сформирована база с оценками, можно переходить к процессу регистрации выдачи свидетельств. Для этих целей нужно обратиться к справочнику «Свидетельства», вызываемому одноименной командой из пункта «Документы» главного меню программы. Внешний вид справочника приведен на рис. 17.

| <mark>М</mark> Свидетельства |                                  |                                                            |              |                |                    |
|------------------------------|----------------------------------|------------------------------------------------------------|--------------|----------------|--------------------|
|                              | 2000932                          |                                                            |              |                |                    |
| Per.<br>номер                | Фамилия, имя,<br><b>ОТЧЕСТВО</b> | Учебный план                                               | Квалификация | Дата<br>выдачи | Дата<br>аттестации |
| 000001                       |                                  | Петров Дмитрий Сергее Участие в проектировании сет техник. |              | 27.01.2014     | 27.01.2014         |
|                              |                                  |                                                            |              |                |                    |
|                              |                                  |                                                            |              |                |                    |
|                              |                                  |                                                            |              |                |                    |
|                              |                                  |                                                            |              |                |                    |
|                              |                                  |                                                            |              |                |                    |
|                              |                                  |                                                            |              |                |                    |
|                              |                                  |                                                            |              |                |                    |
|                              |                                  |                                                            |              |                |                    |

Рис. 17 – Справочник «Свидетельства».

Как и в ранее рассмотренных справочниках, в текущем присутствуют три аналогичные команды для редактирования его содержимого:

- «Новое свидетельство» (доступна через кнопку  $\blacktriangleright$  на панели инструментов диалога или через контекстное меню) – служит для создания записи в справочнике о новом выдаваемом свидетельстве;
- «Редактировать свидетельство» (доступна через кнопку **на панели инструментов**) диалога или через контекстное меню) – служит для изменения данных по ранее созданному свидетельству;
- $\ll$ Удалить свидетельство» (доступна через кнопку  $\blacktriangleright$  на панели инструментов диалога или через контекстное меню) – служит для удаления ошибочно созданных записей о выдаче свидетельств.

Команды «Новое свидетельство» и «Редактировать свидетельство» вызывают диалог «Редактировать данные свидетельства», представленный на рис. 18.

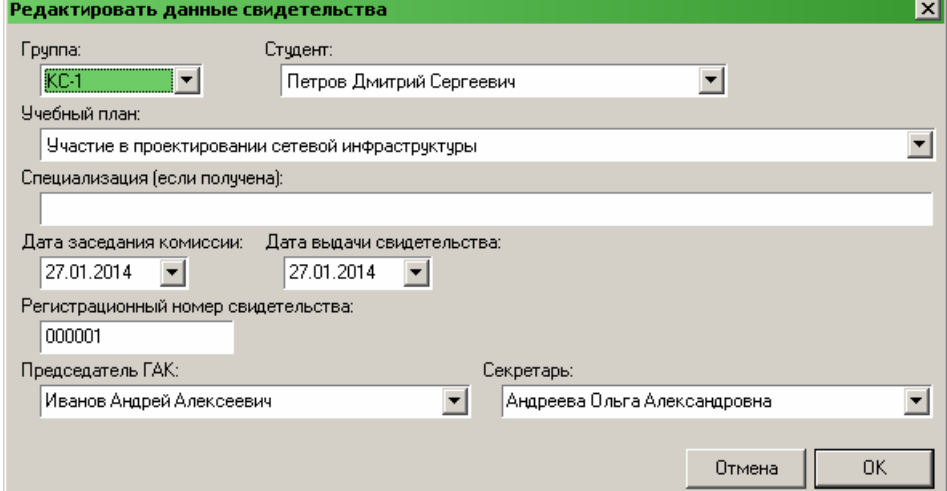

Рис. 18 – Диалог «Изменение данных свидетельства».

Процедура ввода данных по регистрируемому свидетельству в нем достаточно прозрачна:

- в комбинированном списке «Группа» необходимо выбрать код учебной группы, студент которой будет получать свидетельство;
- в комбинированном списке «Студент» необходимо выбрать студента группы, которому планируется выдать свидетельство;
- в комбинированном списке «Учебный план» нужно выбрать учебный план, в соответствии с которым выдается свидетельство;
- в графе «Специализация (если получена)» заполняется наименование специализации или присваиваемой категории (например, «1-я категория»); так как для каждого из студентов этот параметр носит персональное значение, то заполняется он для каждого свидетельства индивидуально вручную; в некоторых случаях он может оставаться не заполненным;
- в графе «Дата заседания комиссии» можно вписать с клавиатуры или выбрать, используя интерфейс, дату заседания аттестационной комиссии, присвоившей квалификацию;
- в графе «Дата выдачи свидетельства» можно вписать с клавиатуры или выбрать, используя интерфейс, дату выдачи свидетельства;
- в графе «Регистрационный номер свидетельства» с клавиатуры вписывается номер выдаваемого свидетельства согласно книге регистрации выдачи свидетельств учебного заведения;
- в графе «Председатель» либо выбирается из списка, либо, при необходимости, вводится с клавиатуры фамилия, имя и отчество (полностью, через пробел) председателя аттестационной комиссии, присвоившей квалификацию;
- в графе «Секретарь» либо выбирается из списка, либо, при необходимости, вводится с клавиатуры фамилия, имя и отчество (полностью, через пробел) секретаря аттестационной комиссии, осуществлявшего ввод, проверку и подготовку информации для печати на бланке свидетельства.

После того, как указаны все необходимые данные, их запись в справочник подтверждается при помощи кнопки «ОК».

Как только регистрационная запись о свидетельстве появилась в справочнике «Свидетельства», его можно считать готовым для печати.

При необходимости, даже после внесения записи о регистрации свидетельства в справочник, сама запись может быть откорректирована при помощи команды справочника «Редактировать свидетельство», а данные, выводимые на печать на бланк свидетельства, могут быть изменены посредством обращения к соответствующим справочникам – «Оценки» или «Учебные планы».

Обратите внимание, что механизмы, заложенные в программный продукт, позволяют достаточно гибко редактировать информацию справочников. Так, например, при обнаружении на этапе печати ошибки в названии учебного компонента, можно вернуться к справочнику «Учебные планы» и в нем отредактировать название компонента, тем самым, сделав исправления сразу во всех свидетельствах, которые имеют отношение к указанному плану. Тем не менее, во избежание внесения явно противоречащих действительности изменений в регистрационные данные ранее выданных свидетельств, настоятельно не рекомендуется злоупотреблять описанными выше механизмами программы, например, добавляя в существующие учебные планы новые учебные компоненты для использования в новых группах вместо создания новых полноценных учебных планов.

Ошибочно созданные в справочнике «Свидетельства» регистрационные записи могут быть удалены из него при помощи команды «Удалить свидетельство». При этом будьте внимательны, не следует удалять из справочника записи о выданных свидетельствах на тот случай, если потребуется печатать дубликат.

Перед выводом данных свидетельства на печать можно осуществить предварительный просмотр результата печати, для этих целей следует обратиться к команде «Предпросмотр свидетельства», доступной посредством кнопки **«** на панели инструментов, либо через контекстное меню справочника. После выбора данной команды на экране появится окно предварительного просмотра, представленное на рис. 19, в котором на форму бланка свидетельства будут нанесены необходимые надписи.

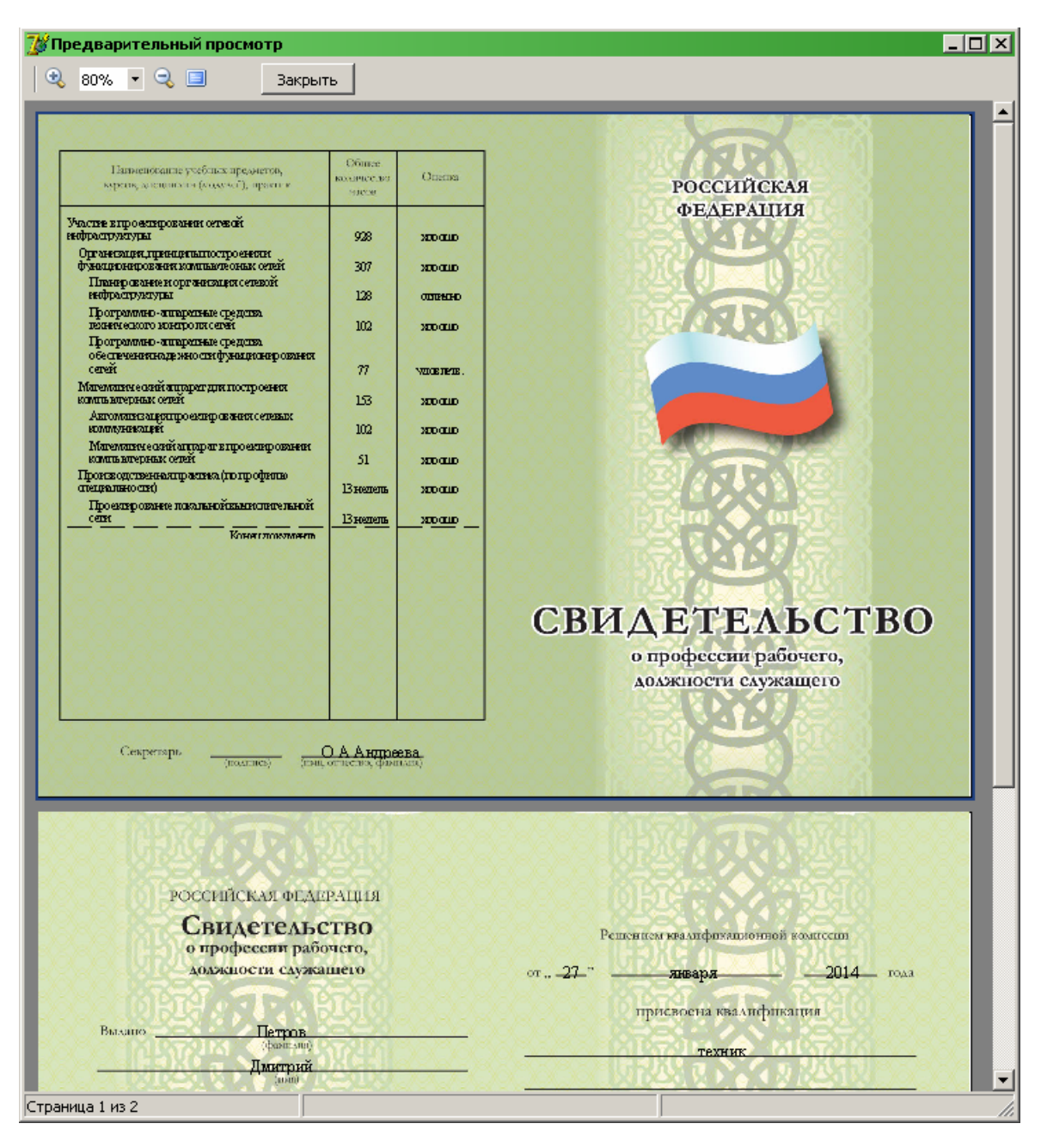

Рис. 19 – Окно предварительного просмотра перед печатью на бланке свидетельства.

Для более детального просмотра бланка можно воспользоваться командами окна, доступными посредством кнопок на панели инструментов. Для выхода из режима предварительного просмотра следует воспользоваться кнопкой «Закрыть» на той же панели инструментов.

После того, как все данные проверены и готовы к печати, можно осуществить вывод информации на печатающее устройство. Для этих целей требуется обратиться к команде «Печать свидетельства», доступной посредством кнопки **На панели инструментов** справочника «Свидетельства», либо через его контекстное меню. После выбора команды на экране появится стандартный диалог выбора принтера.

Если для печати используется принтер с возможностью автоматической двусторонней печати (рекомендуется!), то не забудьте до отправки на печать в свойствах принтера установить опцию «Печать на обеих сторонах» (или что-то аналогичное по формулировке). Если же для печати используется принтер, осуществляющий печать только с одной стороны листа, то бланки в него необходимо закладывать по одной штуке подходящей стороной во избежание вывода изображения оборотной стороны первого бланка на лицевой стороне второго бланка.

В любом случае, перед печатью на реальном бланке необходимо произвести настройку принтера под подходящий размер бумаги и провести тестовую печать на обычных листах соответствующего размера, выяснив, какой стороной в принтер закладывать оригинальные бланки. Кроме того, отпечатанные черновые листы можно приложить к реальному бланку, выровняв их края, и посмотреть на просвет на предмет присутствия дефектов печати.

При необходимости, воспользуйтесь командой «Смещение при печати», доступной посредством кнопки  $\mathbb{E}$  на панели инструментов справочника «Свидетельства», либо через его контекстное меню, для того, чтобы сместить надписи, впечатываемые в бланк, в нужном направлении. Поэкспериментировав со смещением, можно подобрать почти идеальный вариант для осуществления печати на оригинальных бланках.

Помимо описанных технических вопросов печати, необходимо также учесть, что при попытке оператором вывести на печать свидетельство с неполным списком оценок, программа выдаст предупреждение и запросит подтверждение выполнения операции. В том случае, если оператором реально допущена ошибка, и в свидетельство внесены не все учебные компоненты согласно учебного плана, нужно отказаться от продолжения операции. Если же действительно требуется отпечатать свидетельство с неполным списком учебных компонентов, то операцию нужно продолжить, выбрав соответствующее действие при помощи кнопки.